# 國內出差(公假)旅費核銷操作手冊

1. 至會計網路請購服務系統: http://134.208.20.193/

2. 輸入使用者代碼及密碼

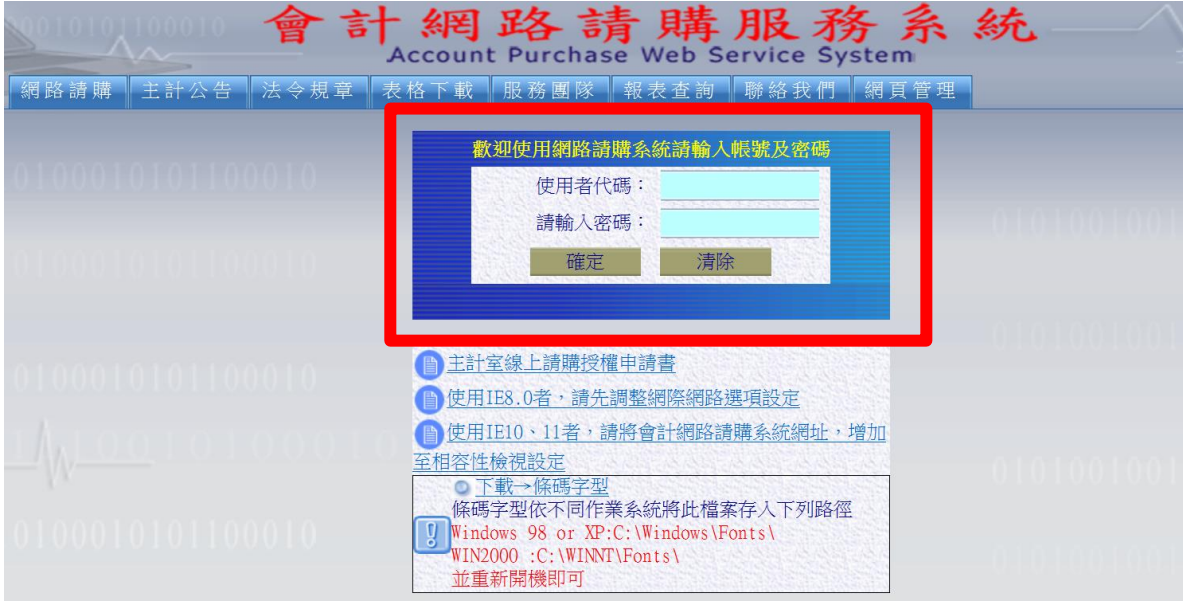

### 3. 點選「部門請購查詢」

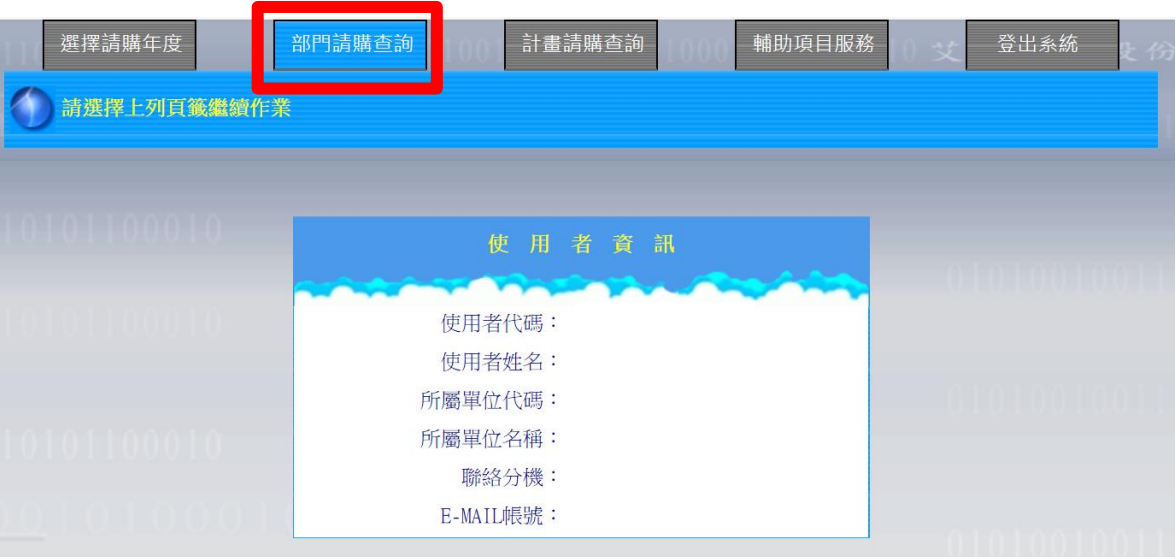

4. 點選「新增請購」

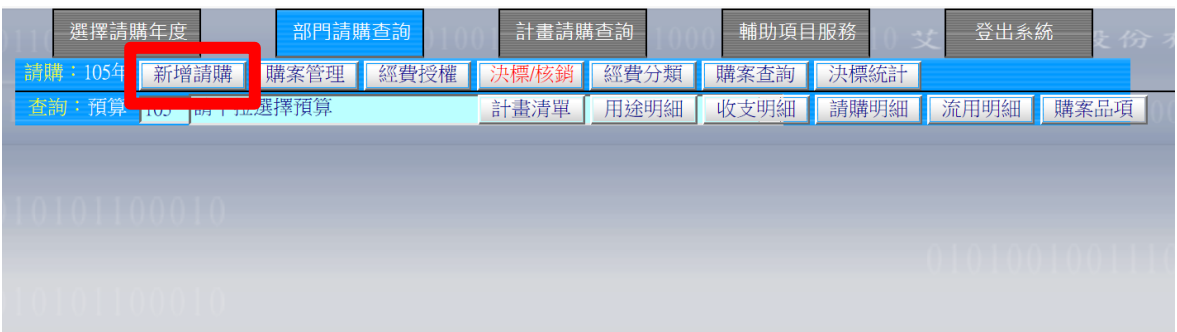

5. 點選「印領清冊」→「國內差旅」→下一步

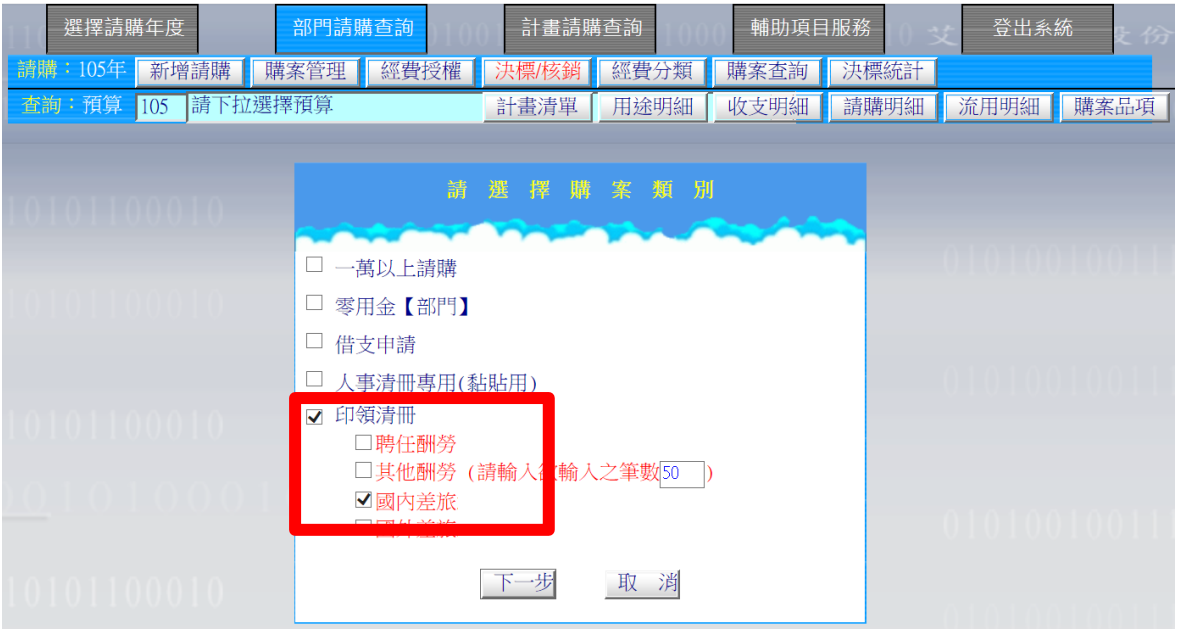

# 6. 點選「匯入出差系統摘要」

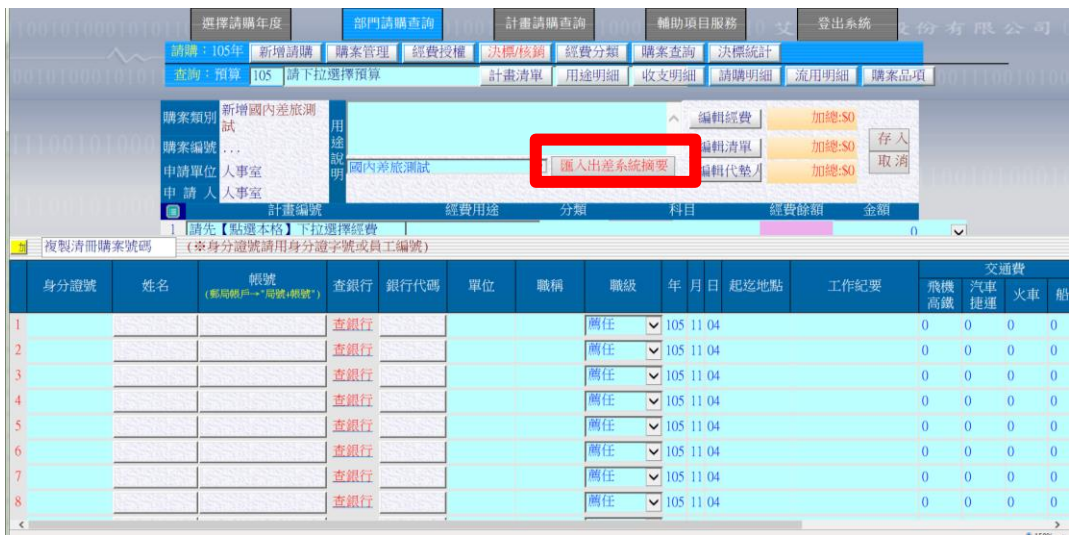

7. 輸入出差人員身分證字號

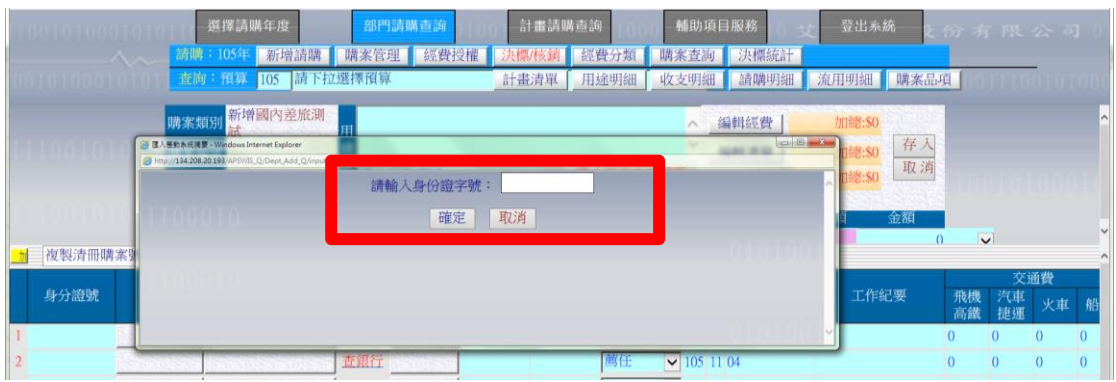

8. 選擇欲核銷之出差或公假紀錄,點選「選定」

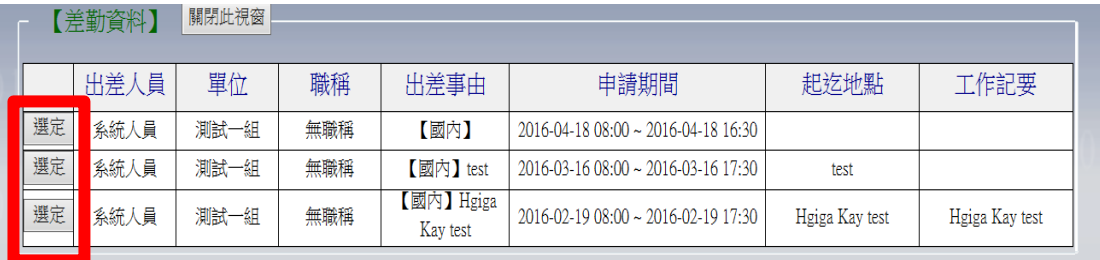

- 9. 編輯以下欄位:
	- (1)預算
	- (2)職級(查詢方式:差勤系統→基本設定→個人基本資料→「職等」欄位)
	- (3)起訖地點
	- (4)年月日可分日填寫報支
	- (5)工作紀要
	- (6)輸入交通費、住宿費、雜費等費用
	- (7)輸入說明及其他備註

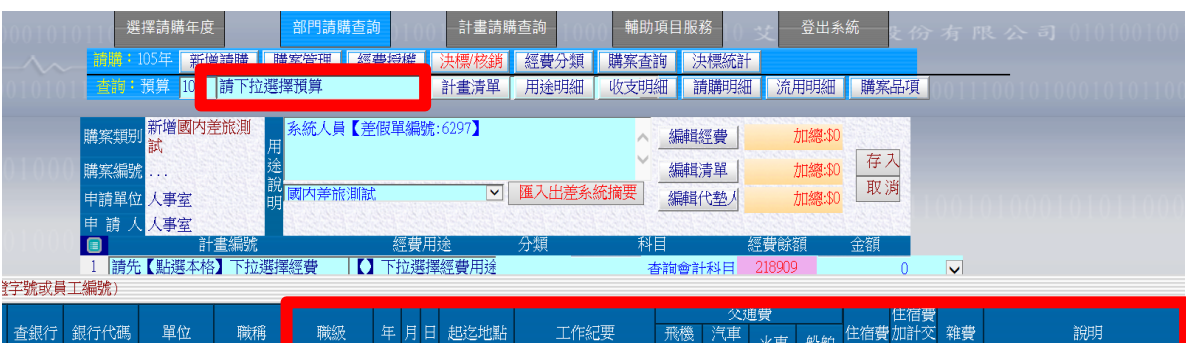

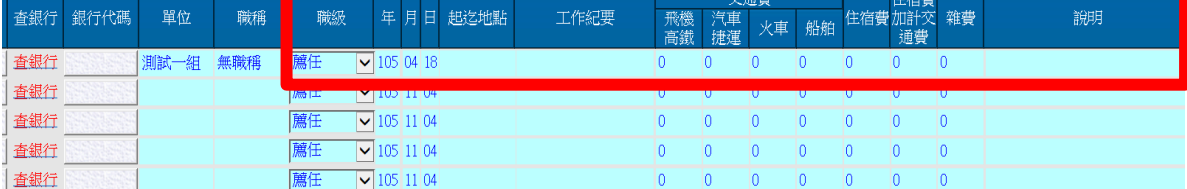

## 10. 點選「編輯經費」,填寫下列欄位:

#### (1)計畫編號

(2)經費用途

(3)科目:5131-231(校務基金、補助計畫)、51A1-231(管總費用)、 5132-231(建教合作計畫、科技部計畫)

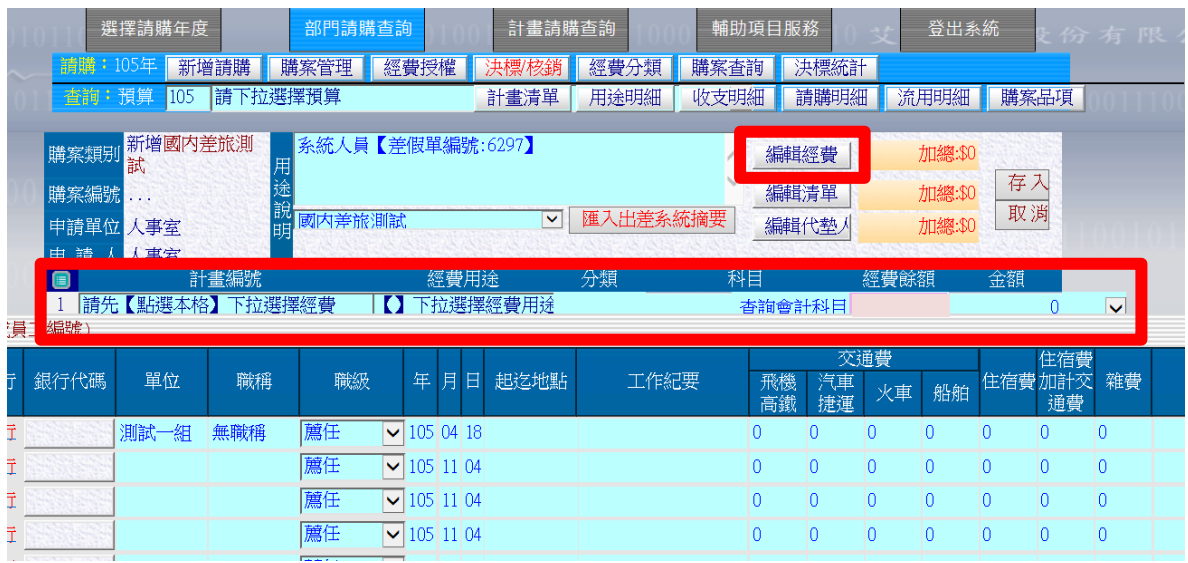

### 11. 編輯代墊人→輸入總核銷旅費

方式 1:受款人代碼欄位輸入「受款人身分證字號」→TAB 鍵→輸入金額 方式 2:點選「查受款人」→輸入中文姓名→選取受款人

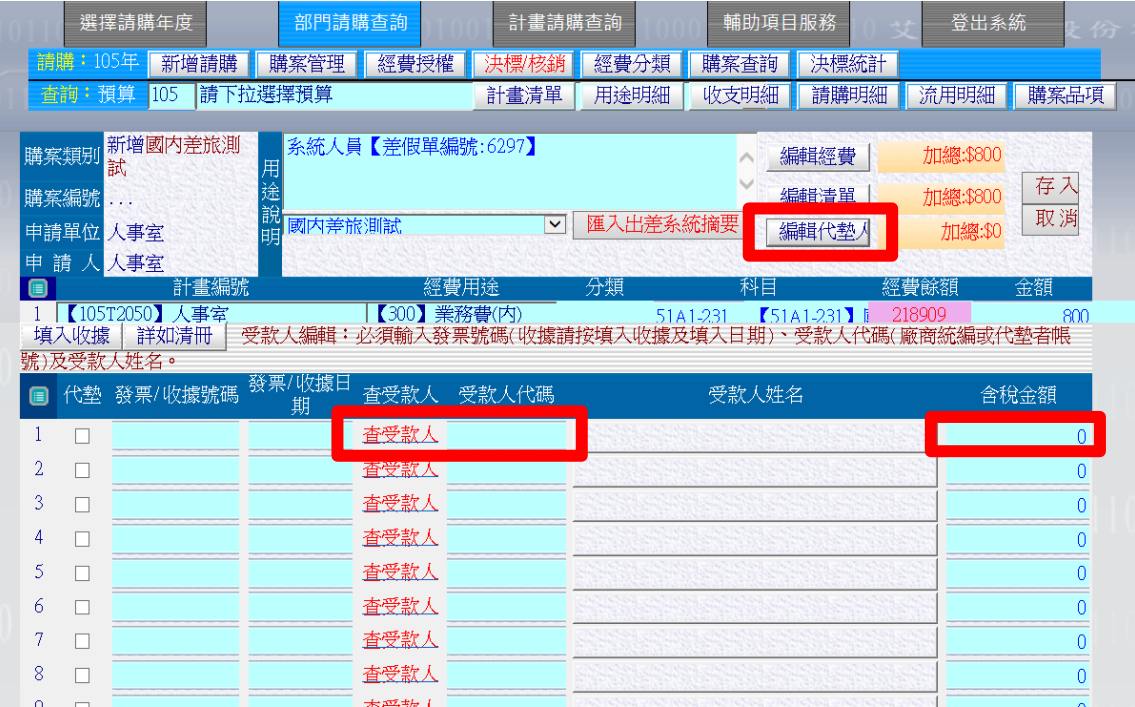

12. 點選存入→確定印表→印出

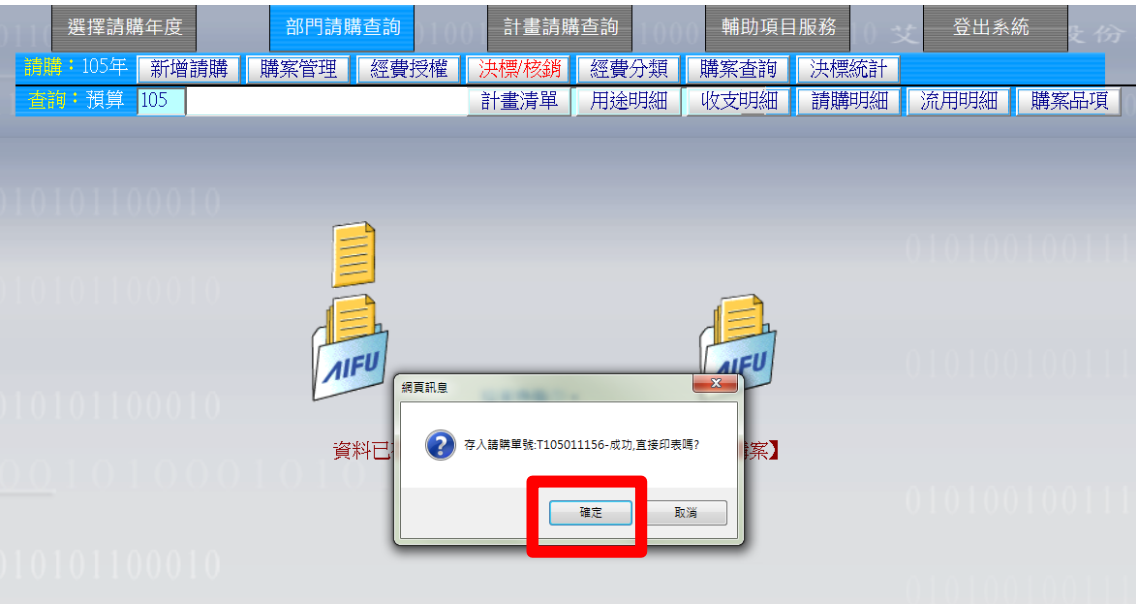

14. 有關國內出差旅費如由一個以上經費分攤,方式如下:

若有一筆差旅費\$2,480 元要以科技部(\$880)及教育部補助計畫(\$1,600)分 攤,在請購系統中操作方法如下:

- (1) 在教育部補助計畫中先將整筆\$2,480 元的差旅費輸入並列印出紙本後, 再回頭將教育部補助計畫的購案修改成要分攤的金額(\$1,600)後存 檔。
- (2) 在科技部計畫中,將欲核銷的(\$880)差旅費輸入後,取得請購編號(不 需要列印紙本),將請購編號填寫在教育部補助計畫產出的差旅費報告 表上即可。